# M NotePerformer 5

# **CONTENTS**

| Guide for Sibelius | • | • | • | • | • | • | • | • | • | • | • | • | • | • | • | • | •  | 3 |
|--------------------|---|---|---|---|---|---|---|---|---|---|---|---|---|---|---|---|----|---|
| Guide for Dorico   | • | • | • | • | • | • | • | • | • | • | • | • | • | • | • | • | .2 | 8 |
| Guide for Finale   | • | • | • | • | • | • | • | • | • | • | • | • | • | • | • | • | .4 | 9 |

Last updated May 9, 2025. Copyright © by Wallander Instruments AB and original authors. NotePerformer™ is a trademark of Wallander Instruments AB. Windows® is a trademark of Microsoft Corporation. Mac®, Apple® and Mac OS® are trademarks of Apple Computer Inc. Sibelius® is a trademark of Avid Technology, Inc. Intel Core™ is a trademark of Intel Corporation. Finale®, Dolet® and MusicXML™ are trademarks of MakeMusic, Inc. DORICO® is a trademark of Steinberg Media Technologies GmbH.

# GUIDE FOR Sibelius®

### **MAC INSTALLATION**

- If you've purchased NotePerformer, please download the full version installer using your personal download links.
- Run the installer and proceed through all steps. The full version overwrites the trial version.
- Open Sibelius, and switch to your new Playback
   Configuration named "NotePerformer".
- NotePerformer may be uninstalled by running:

/Library/Application Support/NotePerformer/ Uninstall NotePerformer.command

• Our installer overwrites previously installed NotePerformer versions.

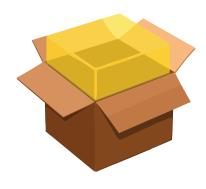

### PC INSTALLATION

- If you've purchased NotePerformer, please download the **full version installer** using your personal download links.
- If you've manually overridden Sibelius's VST plugin path, or if Sibelius was installed to another drive than C:, you must take extra caution. Our installer targets only the default plug-in paths:

C:\Program Files\Avid\V\$TPlugins

C:\Program Files (x86)\Avid\V\$TPlugins

C:\Program Files\Sibelius Software\VSTPlugins

C:\Program Files (x86)\Sibelius Software\VSTPlugins

- Sibelius must remain configured to use one of these paths for plug-ins. The folder must also exist on your hard drive, prior to installing NotePerformer.
- **Run the installer** and proceed through all steps. The full version overwrites the trial version.
- Open Sibelius, and switch to your new Playback
   Configuration named "NotePerformer".
- NotePerformer may be uninstalled from "Add/Remove Programs".
- Our installer overwrites previously installed NotePerformer versions.

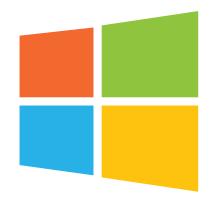

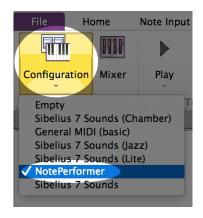

- To get NotePerformer playback in Sibelius, switch to the NotePerformer configuration.
- This configuration should appear automatically if you've installed NotePerformer.

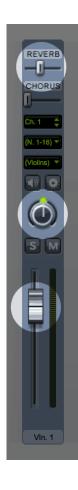

- NotePerformer's instruments respond to reverb, pan and volume from the Sibelius mixer.
- Mixer settings are saved with your score.
- By default, reverb is 39%, while pan and volume may vary.
- This variation in default volume was meant to counteract imbalances in Sibelius 6's built-in sounds but now often produces unwanted volume differences between instruments.
- Make a habit of always checking the volume levels, as you want your instruments to all have the same volume.
- Double-clicking a volume slider resets it to the baseline value of 95.

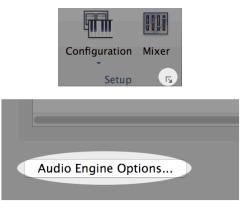

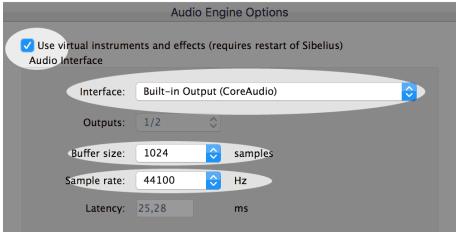

- If NotePerformer playback isn't working, step one is to open the *Audio Engine Options* dialog and review your settings.
- When troubleshooting, please always use the *Primary Sound Driver (DS)* on PC, and the *Built-in Output (CoreAudio)* on Mac.
- When troubleshooting, please use a *buffer size* of at least 1024, and a *sample rate* of 44100 Hz.
- Make sure "Use virtual instruments and effects" is selected.
- Please note that General MIDI playback in Sibelius works irrespectively of these settings, and cannot be used to determine the status of the audio engine in Sibelius.

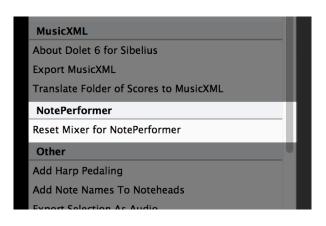

- You can also use our included plug-in to reset all instruments to a volume of 95.
- Run this script when starting a new score, or when adding staves.
- This script also resets pan to the staff's default.

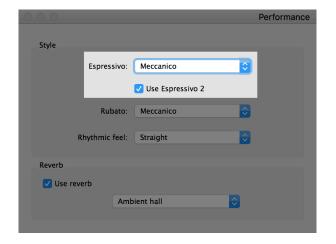

- If you want Sibelius to strictly follow the dynamics in your score you must lower the espressivo setting to meccanico from the performance dialog.
- The "espressivo" feature makes Sibelius humanize the dynamics, for better or worse. Use only with care.
- If you experience problems with higher notes being louder than lower pitched notes during a melody, you are using Espressivo.

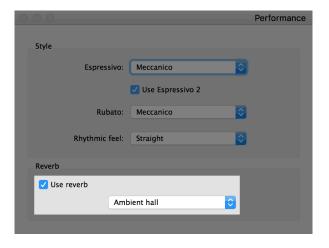

- You can also change our global reverb level from the performance dialog.
- This is done by changing from Ambient hall to another room type.
- The "Use reverb" checkbox must always be selected.
- You can turn off the reverb by using the "Dry" room type.
- You can have early reflections only by using "Small room".
- The room type setting works in combination with the reverb sliders in the mixer (which have a baseline value of 39%).
- You can turn off playback for any item in Sibelius.
- This is done by deselecting "Play on pass" from the Inspector dialog.
- You can use this feature to correct improper playback in Sibelius, such as nested slurs.
- You can also combine this feature
   with hidden items (such as hidden slurs
   or accents) to improve playback for scarce or
   unconventional notation.

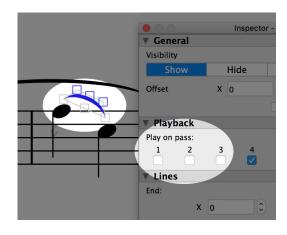

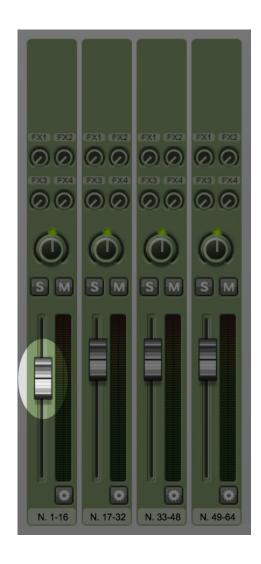

- Occasionally when opening an older orchestral score created with Sibelius Sounds, the first plug-in instance is -6 dB lower than it should be.
- The result is that the first 16 staves are considerably lower in volume.
   This is a problem if your score uses more than 16 staves.
- **Double-click this slider** in the mixer to reset the volume for the first plug-in instance.

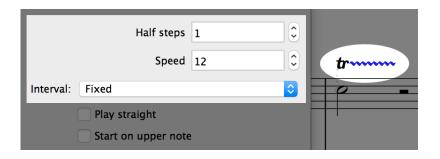

- You can customize playback of individual trills in Sibelius, from the Inspector.
- Speed means number of notes per second and is useful for fine-tuning playback of a trill.

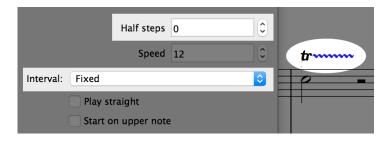

- This problem is resolved from Sibelius 2019.4.
- Unpitched percussion trills in Sibelius occasionally play the wrong sound for every other note.
- This happens when Sibelius incorrectly performs it as an interval trill within the percussion map rather than a tremolo.
- Problem is solved by setting the "fixed" trill type with an interval of zero half steps.

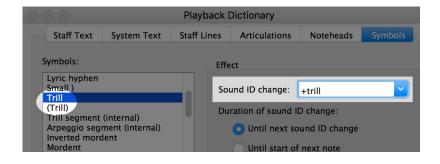

- Trill lines are automatically performed legato—when using NotePerformer—but trill symbols aren't because they are missing the appropriate Sound ID change.
- Problem is solved by manually adding the +trill Sound ID change to the symbols in the Dictionary.

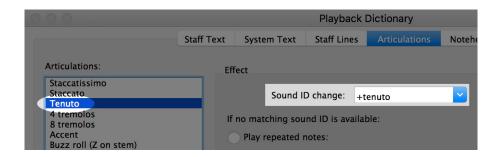

- Scores using an old House Style may be missing Sound ID changes for articulations such as tenuto and marcato.
- Without a Sound ID change, the articulation will not playback correctly.
- Problem is solved by manually adding Sound ID changes named after the articulation.
- Or alternatively, by importing an up-to-date House Style.

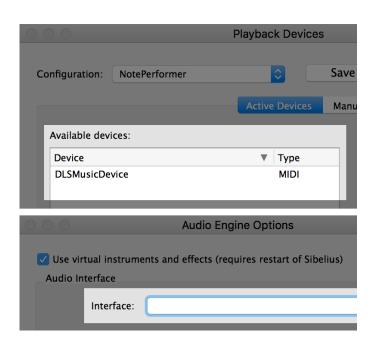

- If you see only "MIDI" type playback devices in Sibelius, you may not have an audio interface configured.
- In this state only General MIDI playback works.
- Problem is solved by opening the Audio Engine Options dialog and selecting an audio interface.

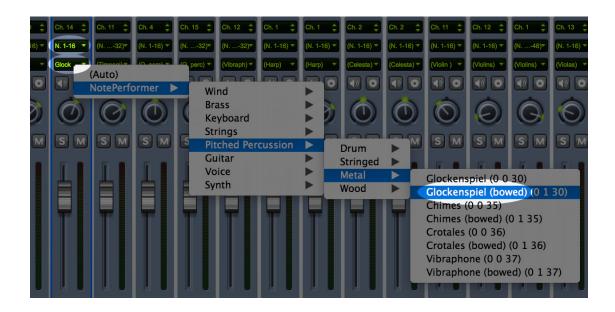

- Sounds in NotePerformer that lack a staff definition in Sibelius may be accessed by overriding the sound from the mixer.
- If you manually override a sound from the mixer then Sibelius **also** overrides the device—whether you like it or not—by assigning it to the first NotePerformer instance (N. 1-16).
- This is a common source of error with larger scores using sound overrides. You should immediately change the device to "auto" after a manual sound override, or you may start experiencing problems with the wrong sounds being assigned.

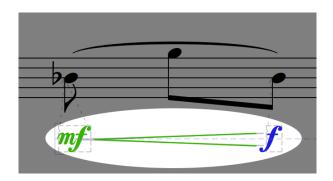

- Dynamics should include voice 1 when possible.
- Dynamics or hairpins in the wrong voice is a common source of error with Sibelius playback of dynamics.

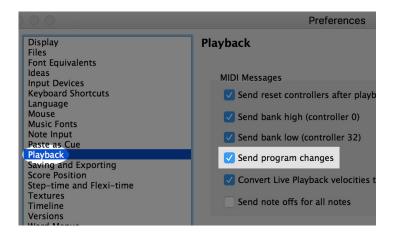

- If sounds are not assigned correctly (or always playback as a trumpet sound) you may have inadvertently deselected Send program changes in Sibelius's playback preferences.
- NotePerformer relies on bank and program MIDI messages, so you must not deactivate these features.

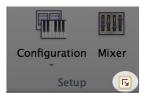

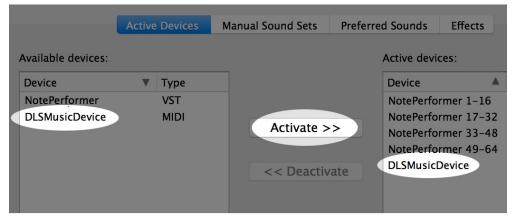

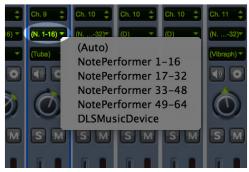

- If you want to **mix sounds from different plug-ins** you add these additional plug-ins to the NotePerformer playback configuration.
- This is done from the **Playback Devices** dialog. You select the plug-in you want to add under *available devices* and click *activate*.
- Save the configuration using a different name. The NotePerformer configuration reverts to its original state on a regular basis.
- With a mixed configuration—like this one—you must manually specify the playback device for each staff, from the mixer.
- The advanced user can instead use *Playback Devices Preferred Sounds* to specify how sounds should be distributed over different devices.

# NotePerformer Add NotePerformer Guitar Effects MIDI Message Add NotePerformer Humanization Amount MIDI Message Add NotePerformer Orchestral Tuning MIDI Message Add NotePerformer Pipe Organ & Accordion Stops MIDI Add NotePerformer Quarter Tone MIDI Message Add NotePerformer Tenuto Always MIDI Message Add NotePerformer Vibrato Amount MIDI Message Add NotePerformer Vibrato Speed MIDI Message Add NotePerformer a2, a3, ... MIDI Message Reset Mixer for NotePerformer Other

- Our Plug-Ins for Sibelius unlock additional features.
- The Orchestral Tuning Plug-In adds support for tunings other than 440 Hz.
- The Pipe Organ Stops Plug-In provides easy access to custom registration.
- The *Tenuto Always* Plug-In forces all notes to be performed for their full written length, overriding natural interpretation.
- The Vibrato Amount/Speed Plug-Ins provide in-depth control over vibrato.
- The a2, a3, ... Plug-In **creates sections** for woodwinds or brass, and reduces the sizes of string sections.
- The Quarter Tone Plug-In detunes either +50 cents or -50 cents, for manual quarter-tone playback.
- The Humanization Amount Plug-In produces a more quantized performance.

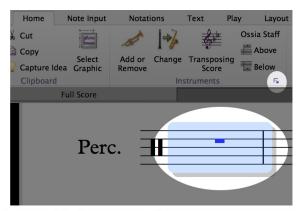

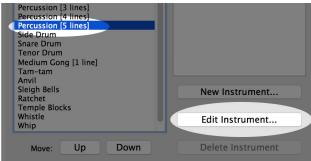

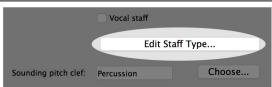

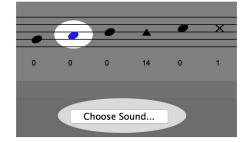

- We include a range of percussion sounds with no natural mapping in Sibelius, such as the Suspended Cymbal and Opera Gongs.
- These must be manually mapped to a percussion staff of your choice, if you wish to use them.
- 1. Add a percussion staff with the right appearance.
- 2. Select a full bar on that staff, and click the small arrow next to Instruments on the ribbon to open the Edit Instruments dialog.
- 3. If you selected a bar on that staff, your instrument is automatically highlighted. Please click Edit Instrument...
- 4. This opens another dialog, where you may edit the properties of that instrument. Please Click Edit Staff Type...
- 5. From the Edit Staff Type dialog you may manually assign percussion sounds to any notehead or pitch of your choice.
- 6. Close all dialogs and save your changes when prompted. Your customised percussion staff is now ready to be used.

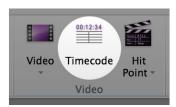

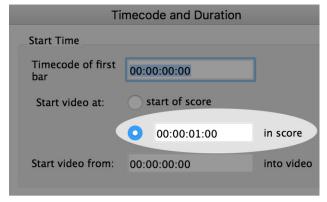

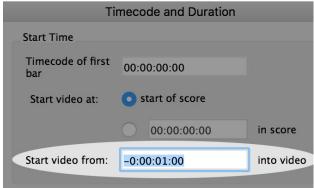

- Videos may be out of sync in Sibelius due to NotePerformer's one-second latency.
- This is easily corrected for by opening the Timecode and Duration dialog, and starting the video one second into the score.
- Alternatively, you can start the video from a negative offset.
   By setting the video to start from minus one-seconds into the video.

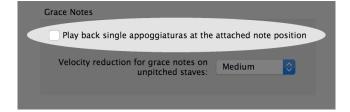

- Unexplainable playback errors in Sibelius are often caused by the 'Playback single appoggiaturas at the attached note position' setting.
- You access this setting from the Performance dialog.
- If a score behaves strangely in playback we recommend unchecking this setting as a first resort.

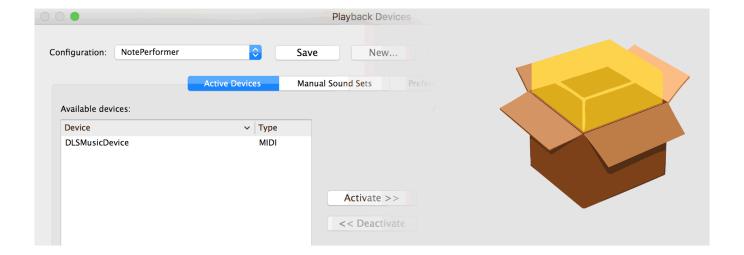

- If you have a Mac and **NotePerformer is missing from your available devices**, we suggest resetting your *Sibelius Audio Engine*. Here's how to do that:
- Close Sibelius, open Finder, and press SHIFT+CMD+G (Go to folder).
- Paste exactly the following path, and press enter:
  - ~/Library/Application Support/Avid
- Finder will open a folder. Navigate from there into the folder named 'Sibelius' (if you have an older version of Sibelius, it may be named e.g. 'Sibelius 7').
- Navigate from there into 'PlogueEngine'
- You're now in a folder with a number of .cache files. Please delete those files.
- The operation will completely reset the audio engine in Sibelius, and prompt a rescan of all plugins and the audio interface the next time you start Sibelius.

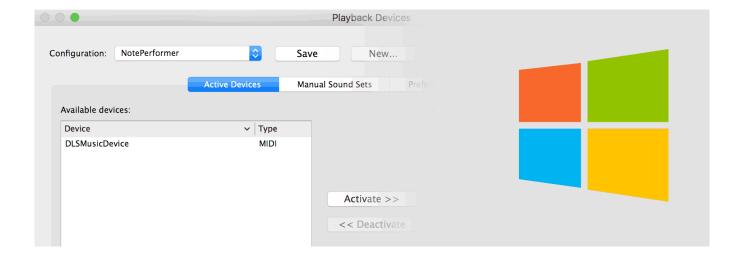

- If you have a PC and **NotePerformer is missing from your available devices**, we suggest resetting your *Sibelius Audio Engine*. Here's how to do that:
- Close Sibelius, and press WINDOWS+R (Run).
- Paste exactly the following shortcut, and press enter:

### %appdata%\Avid

- File Explorer will open a folder. Navigate from there into the folder named 'Sibelius' (if you have an older version of Sibelius, it may be named e.g. 'Sibelius 7').
- Navigate from there into 'PlogueEngine'
- You're now in a folder with a number of .cache files. Please delete those files.
- The operation will completely reset the audio engine in Sibelius, and prompt a rescan of all plugins and the audio interface the next time you start Sibelius.

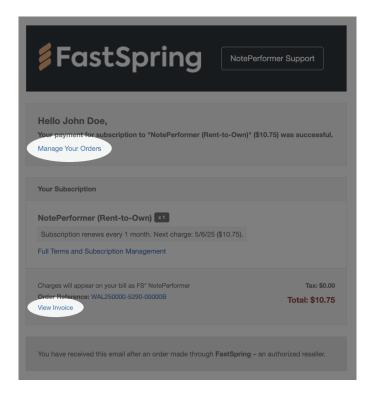

- With a Rent-to-Own subscription, you receive a subscription-related email each month.
- The email includes a link to manage your orders, where you can update payment details or cancel your subscription.
- There is also a link to access your invoice. To download a .pdf, click the icon in the upper-right corner of the invoice.

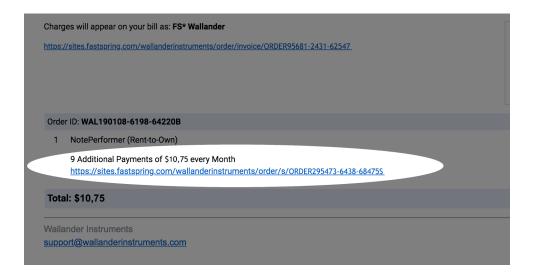

- Older Rent-to-Own subscription emails look different.
- There is a link to manage your subscription beneath "X Additional Payments of \$10.75 every Month".

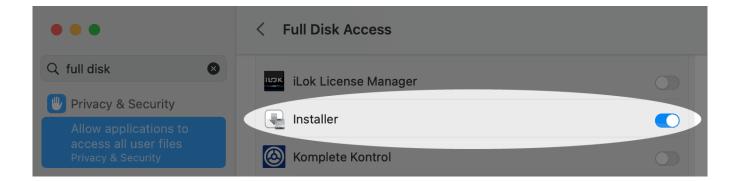

- If installation on macOS fails unexpectedly, Apple's Installer application may have insufficient disk privileges.
- Installing from a Dropbox folder is a potential cause.
- Granting Full Disk Access privileges in System Settings resolves it.

# KNOWN ISSUES IN SIBELIUS

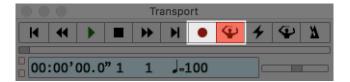

- Prior to Sibelius 2019.4, you
   cannot do Live Recording
   with NotePerformer as your playback
   device, due to latency compensation
   issues.
- The workaround is to temporarily switch to General MIDI playback when you wish to do live recording.

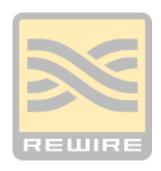

 You cannot use Rewire with NotePerformer in Sibelius, due to latency compensation/timing issues.

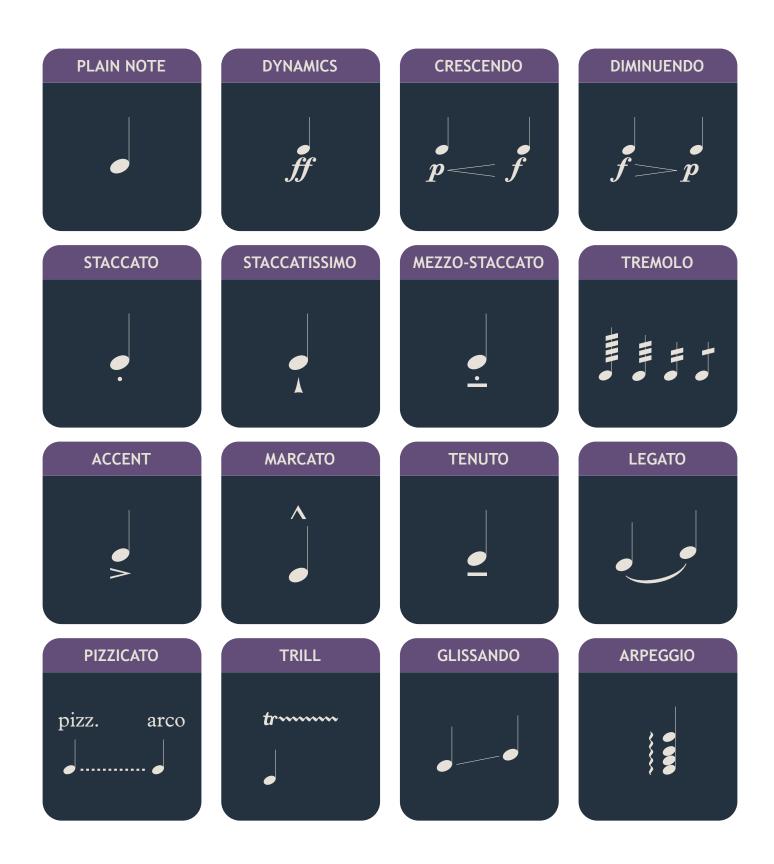

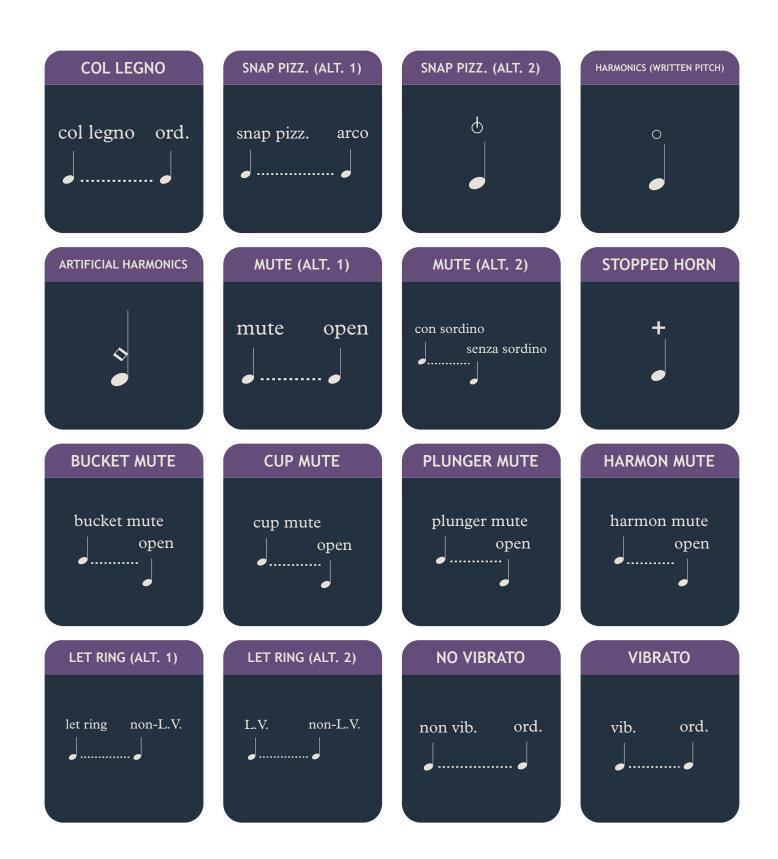

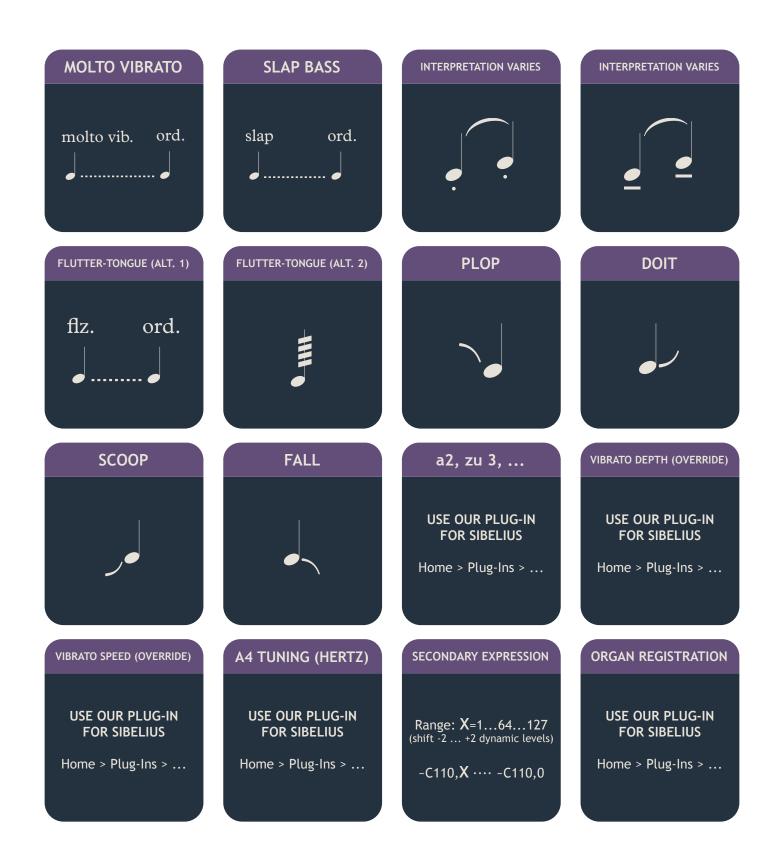

### **PORTAMENTO**

Use portamento for legato

~C111,1 ···· ~C111,0

### **BOWED PITCHED PERCUSSION**

### **USE THE MIXER IN SIBELIUS**

And manually override with the (bowed) sound.

### **GUITAR EFFECTS**

**USE OUR PLUG-IN FOR SIBELIUS** 

Home > Plug-Ins > ...

# DÉTACHÉ détaché ord.

### **SUL TASTO**

sul tasto ord.

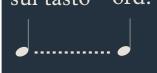

### **SUL PONTICELLO**

sul pont. ord.

......

### **DETUNE (CENTS)**

Range: X=1...64...127 (-63 cents ... 0 ... +63 cents)

~C102,**X** ···· ~C102,0

### **QUARTER TONES**

**USE OUR PLUG-IN FOR SIBELIUS** 

Home > Plug-Ins > ...

### **HUMANIZATION AMOUNT**

**USE OUR PLUG-IN FOR SIBELIUS** 

Home > Plug-Ins > ...

# **GUIDE FOR**

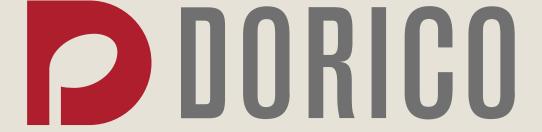

### **MAC INSTALLATION**

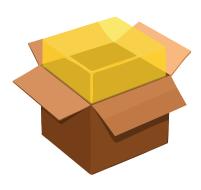

- If you've purchased NotePerformer, please download the full version installer using your personal download links.
- Run the installer and proceed through all steps. The full version overwrites the trial version.
- NotePerformer may be uninstalled by running:

/Library/Application Support/NotePerformer/ Uninstall NotePerformer.command

• Our installer overwrites previously installed NotePerformer versions.

### PC INSTALLATION

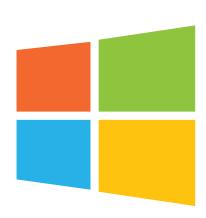

- If you've purchased NotePerformer, please download the full version installer using your personal download links.
- Run the installer and proceed through all steps. The full version overwrites the trial version.
- NotePerformer **may be uninstalled** from "Add/Remove Programs".
- Our installer overwrites previously installed NotePerformer versions.

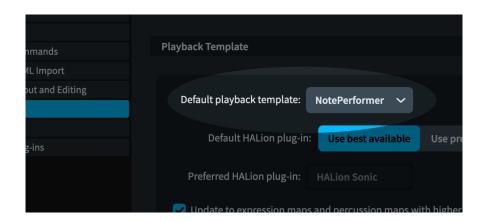

 We recommend making NotePerformer your default playback template from Dorico's Preferences.

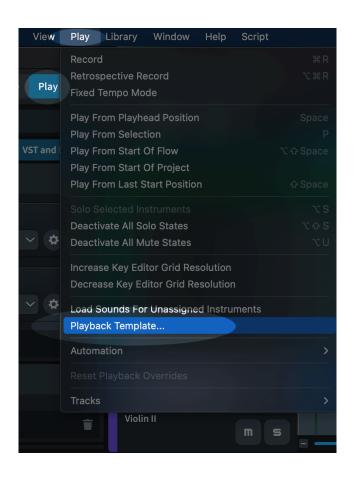

 With existing scores you switch to the NotePerformer Playback Template from:

Play > Playback Template...

- Instruments and Expression Maps are automatically assigned from our Playback Template.
- Playback Templates was introduced with **Dorico 2**.

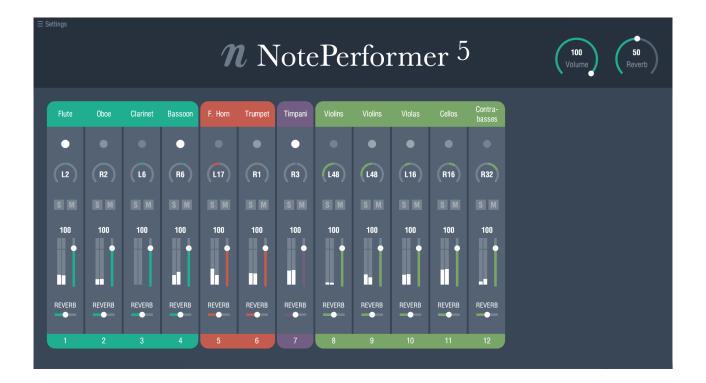

- Opening the NotePerformer interface from Dorico reveals our own high-resolution mixer.
- If you **delete staves from the score**, you can remove the lingering slot by clicking the instrument name and selecting *Special* > (delete slot).
- Solo/mute, volume and reverb work globally across all NotePerformer instances.
- Channels are automatically grouped and color coded according to instrument family.
- Double-clicking restores the default value for a parameter.
- Instruments have different pan defaults, reflecting orchestral seating.

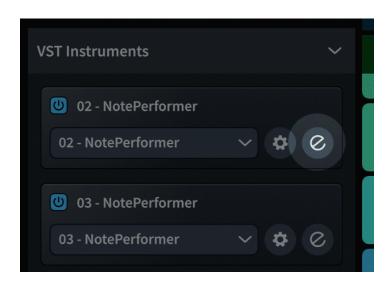

- Re-open NotePerformer's *mixer* by **clicking the 'e' button** next to the bank, in *Play* mode.
- 'e' stands for 'edit instrument'.

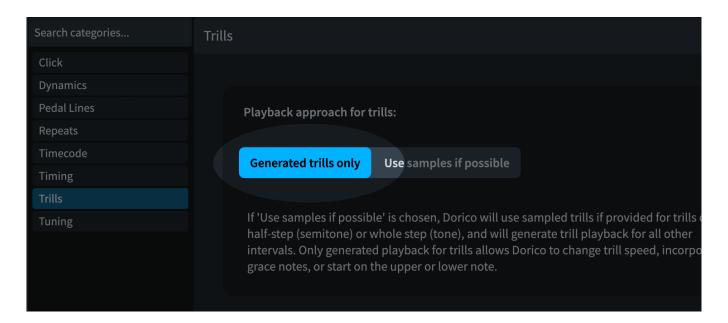

- Trills in Dorico may not be performed legato by default.
- The problem is resolved by going to Library > Playback Options > Trills and selecting "Generated trills only" for the "Playback approach for trills" setting.

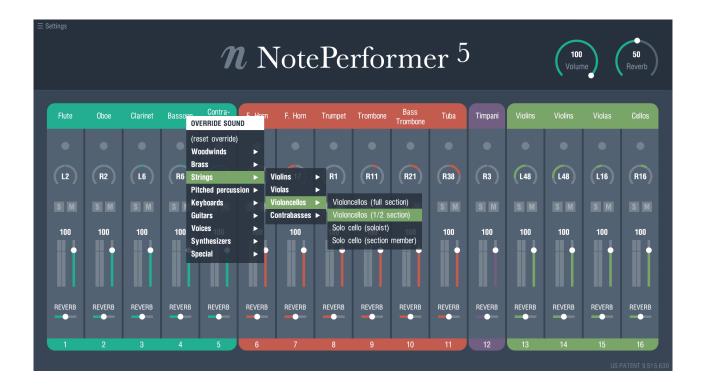

- Clicking an instrument's name in the mixer allows you to **override the** sound for that MIDI channel.
- This provides access to sounds that are not mapped by your notation software.
- Or simply for using a **different choice of sound** for a staff.
- Or for accessing **additional drum kits** such as rock, brushes or electronic drums.

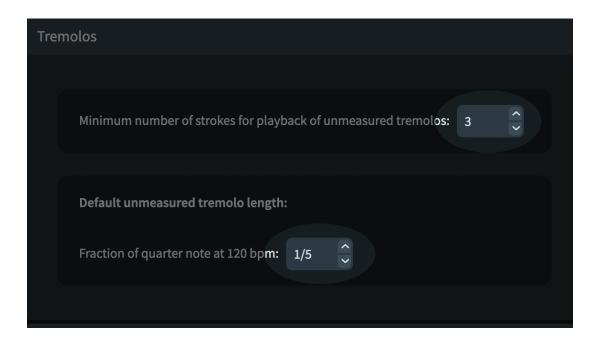

- You may want to increase the unmeasured tremolo speed in Dorico, from the Playback Options dialog.
- We recommend a setting of 1/8, which is slightly faster than the default setting of 1/5.
- A slower tremolo speed may produce a *measured* tremolo rather than an unmeasured tremolo, with NotePerformer.

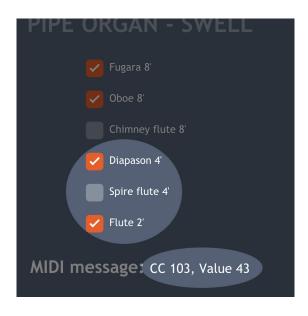

- NotePerformer supports custom organ registration by inserting a MIDI CC message into the score.
- Please use our online calculator to determine the MIDI CC message. You can find it here:

### noteperformer.com/stops

- In Dorico, you manually enter
   MIDI controller values in Play
   mode by expanding the Automation lane for a track.
- Please select the appropriate controller,
   e.g. "CC103", and draw the value
   into the lane using the pencil tool.
- For more information on how to use MIDI controllers in Dorico, please consult the Dorico Operation Manual.

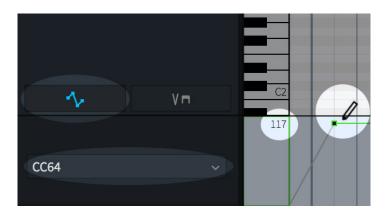

- For reference, you may add custom MIDI CC events in Dorico, from Play mode.
- This is done via the automation lane for each staff.

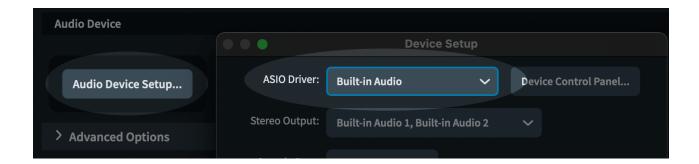

- In the case that playback and sound assignment isn't working at all, Dorico's sound driver may have stalled.
- Please review your Audio Device Setup, in Dorico's Preferences.
- Try temporarily switching to another ASIO driver, and back, to **reset the** sound driver in Dorico.
- Or alternatively, you may switch to a different Sample Rate, and back.

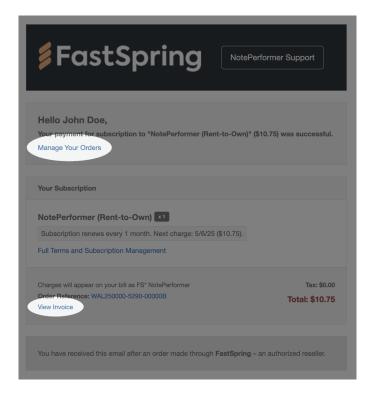

- With a Rent-to-Own subscription, you receive a subscription-related email each month.
- The email includes a link to manage your orders, where you can update payment details or cancel your subscription.
- There is also a link to access your invoice. To download a .pdf, click the icon in the upper-right corner of the invoice.

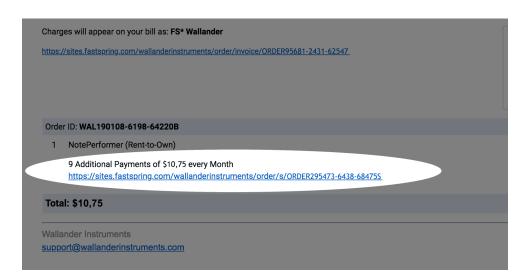

- Older Rent-to-Own subscription emails look different.
- There is a link to manage your subscription beneath "X Additional Payments of \$10.75 every Month".

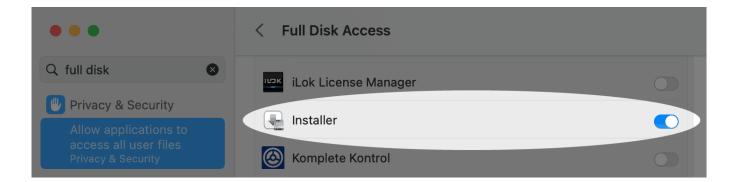

- If installation on macOS fails unexpectedly, Apple's Installer application may have insufficient disk privileges.
- Installing from a Dropbox folder is a potential cause.
- Granting Full Disk Access privileges in System Settings resolves it.

### **KNOWN ISSUES IN DORICO**

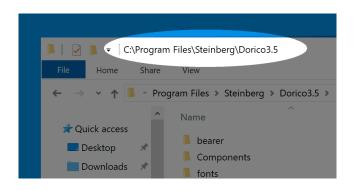

- On Windows, please install Dorico to a location having the word *Dorico* in the pathname.
- Dorico may otherwise fail to load NotePerformer.

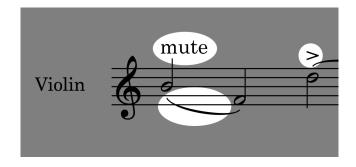

- Multiple articulations at the same time is only possible with NotePerformer 3.2 or higher.
- Additionally, if you open a document saved with an older version of NotePerformer, you must make sure that your document's NotePerformer expression map is at least version 12. Please see our previous article on how to update your document's expression maps in Dorico.

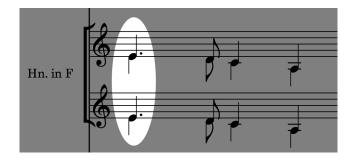

- Unison notes are performed solo, even when using different voices.
- This is the expected behavior in Dorico.
- We hope to see a workaround to this in a future version of Dorico.

### **KNOWN ISSUES IN DORICO**

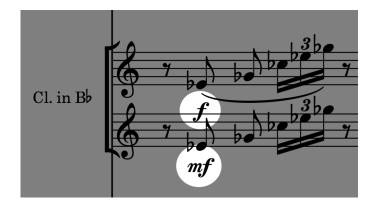

- Dorico may **collapse** grand staves to a single staff in playback.
- If a single Layout > Solo Player is assigned to multiple staves in Dorico, these staves share a common MIDI channel.
- What this means is, all articulations unavoidably spill over to the other staves in playback—including dynamics.
- Identically pitched notes are also collapsed into a single solo note.
- If you want to maintain staff separation in playback, the rule is to use different Solo Players in Dorico.

### **KNOWN ISSUES IN DORICO**

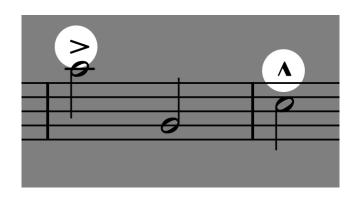

- Accents and marcato may be very loud.
- We currently don't have control over accent and marcato playback, but this is simply a dynamic change governed by Dorico from Library
   Playback Options...

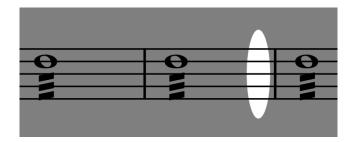

- There may be gaps of silence between subsequent slashed notes.
- This is a known bug/behavior. Instead of shortening the individual notes in the tremolo by 85% (default note shortening) Dorico performs a tremolo only for 85% of the note's written length.

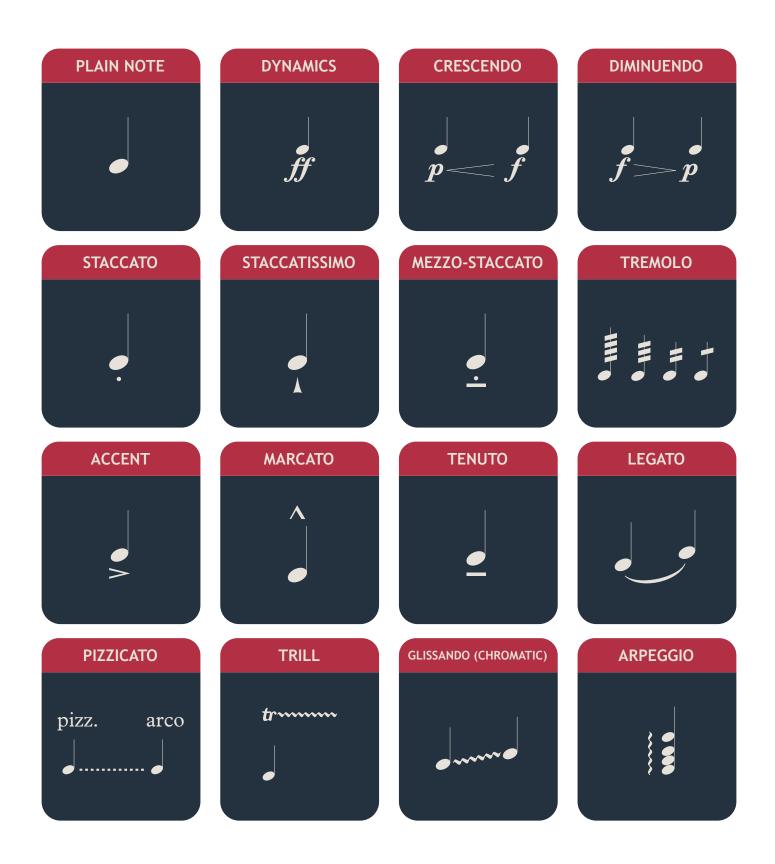

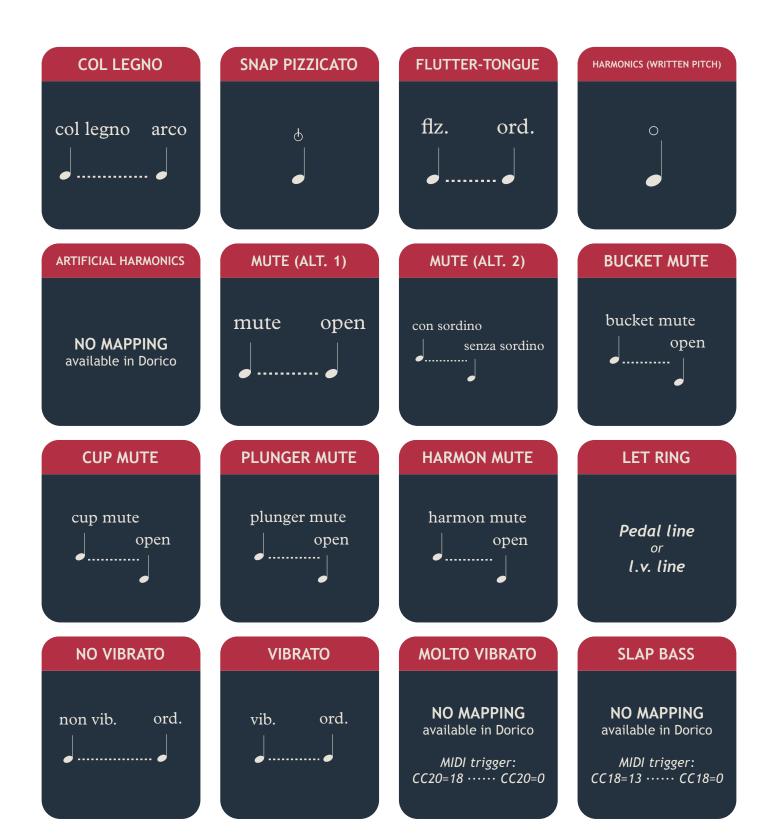

#### **FALL**

NO MAPPING available in Dorico

MIDI trigger: CC15=80 ····· CC15=0

#### **PLOP**

NO MAPPING available in Dorico

MIDI trigger: CC15=83 ······ CC15=0

#### DOIT

NO MAPPING available in Dorico

MIDI trigger: CC15=82 ····· CC15=0

#### **SCOOP**

NO MAPPING available in Dorico

MIDI trigger: CC15=81 ····· CC15=0

#### VIBRATO DEPTH (OVERRIDE)

Range: **X**=1...64...127 (scale by 0% ... 100% ... 200%)

CC105=X ···· CC105=0

#### VIBRATO SPEED (OVERRIDE)

Range: **X**=1...64...127 (scale by 0% ... 100% ... 200%)

CC106=X ···· CC106=0

#### **A4 TUNING (HERTZ)**

Range: **X**=1...64...127 (377 Hz ... 440 Hz ... 503 Hz)

CC109=**X** ···· CC109=0

#### **SECONDARY EXPRESSION**

Range: **X**=1...64...127 (shift -2 ... +2 dynamic levels)

CC110=X ···· CC110=0

#### **PORTAMENTO**

Use portamento for legato

*MIDI trigger:* CC111=1 ···· CC111=0

#### **ORGAN REGISTRATION**

**USE OUR SCRIPT** 

noteperformer.com/stops

#### **BOWED PITCHED PERCUSSION**

OVERRIDE FROM OUR MIXER, OR

MIDI trigger: CC18=30 ····· CC18=0

#### **GUITAR EFFECTS**

**USE OUR SCRIPT** 

noteperformer.com/stops

#### DÉTACHÉ

détaché ord.

#### a2, zu 3, ...

Range: **X**=2...8 (number of players)

CC104=**X** ···· CC104=0

#### **SUL TASTO**

sul tasto ord.

#### **SUL PONTICELLO**

sul pont. ord.

### **DETUNE (CENTS)**

Range: X=1...64...127 (-63 cents ... 0 ... +63 cents)

CC102=**X** ···· CC102=0

#### **HUMANIZATION AMOUNT**

Range: **X**=0...64...127 (scale by 100% ... 50% ... 0%)

CC112=**X** ···· CC112=0

# **GUIDE FOR**

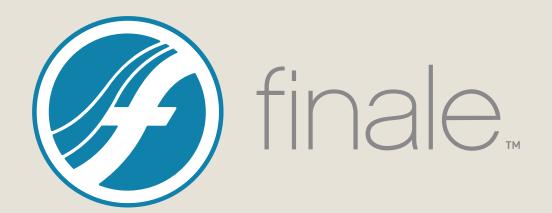

### MAC INSTALLATION

- If you've purchased NotePerformer, please download the full version installer using your personal download links.
- **Run the installer** and proceed through all steps. The full version overwrites the trial version.
- Open a score in Finale, and go to:

### MIDI/Audio → Sound Map Priority

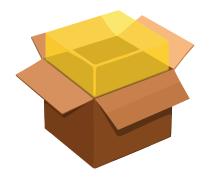

and move *NotePerformer* to the top. This makes NotePerformer your **default choice of sounds** in Finale, when running "Reassign Playback Sounds".

Set playback to be through Audio Units plug-ins:

MIDI/Audio > Play Finale Through Audio Units

• For **existing scores** which are already assigned to other sounds, please run:

MIDI/Audio > Reassign Playback Sounds

NotePerformer may be uninstalled by running:

/Library/Application Support/NotePerformer/ Uninstall NotePerformer.command

• Our installer overwrites previously installed NotePerformer versions.

### PC INSTALLATION

- If you've purchased NotePerformer, please download the full version installer using your personal download links.
- Run the installer and proceed through all steps. The full version overwrites the trial version.
- Open a score in Finale, and go to:

### MIDI/Audio ► Sound Map Priority

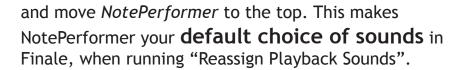

• Set playback to be through VST plug-ins:

MIDI/Audio > Play Finale Through VST

• For **existing scores** which are already assigned to other sounds, please run:

MIDI/Audio > Reassign Playback Sounds

- NotePerformer may be uninstalled from "Add/Remove Programs".
- Our installer overwrites previously installed NotePerformer versions.

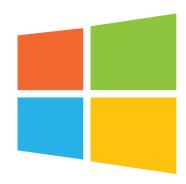

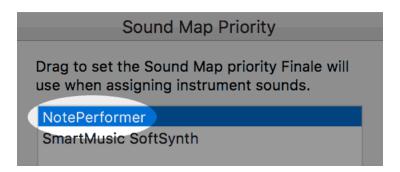

- Open **MIDI/Audio** > **Sound Map Priority** and move *NotePerformer* to the top.
- This makes makes NotePerformer your **default choice of sounds** in Finale, when creating a score or when running "Reassign Playback Sounds".
- If our sound map is *missing*, please run the NotePerformer installer again.
- This is usually necessary when you install a new version of Finale.

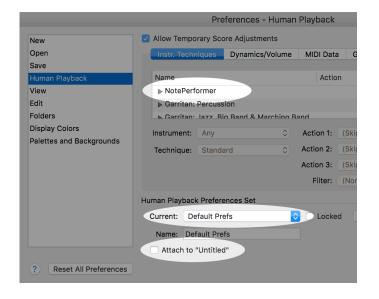

- You must use Default Prefs as your Human Playback Configuration.
- This is the default setting in Finale.
- We extend your
   Default Prefs configuration
   with NotePerformer's custom
   Human Playback Preferences.
- Location in Finale for this setting is:
  - MIDI/Audio > Human Playback > Human Playback Preferences...
- Make sure Attach to "..." is NOT selected.

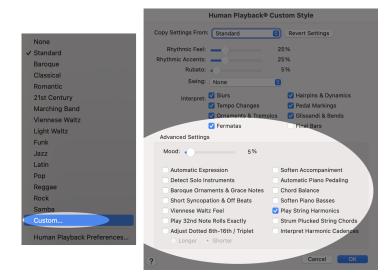

- We recommend the *Custom*... Human Playback Style and deselecting everything under Advanced.
- The "Advanced" options produce inconsistencies and unwanted note accents.
- Human Playback interprets the musical symbols in your score and converts them into MIDI signals for your playback device.
- Always use a Human Playback
   Style. The "None" style turns off dynamics and articulations. Please don't use it.

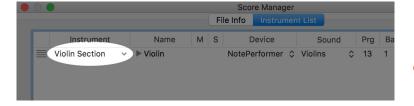

- To get the correct sound for a staff you simply select the appropriate instrument from the Score Manager.
- After making changes from the Score Manager, you must also run:

MIDI/Audio > Reassign Playback Sounds

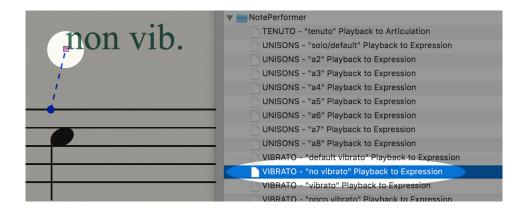

- Using our supplied FinaleScripts we add support for a few techniques such as a2, a3 and non vib which are not described by Human Playback. These can be assigned manually to an expression whenever you wish to use them.
- For each technique, there's also one that cancels
  that technique (for example, "a2" is cancelled by an
  expression to which you've assigned the
  "UNISONS solo/default" FinaleScript).
- To assign playback for an expression, select the handle and run the appropriate FinaleScript.
- We also include a FinaleScript for assigning tenuto to its articulation, if you wish to use tenuto, because tenuto isn't otherwise detectable in Finale. We've assigned tenuto to the lowest possible note velocity, which is 1.

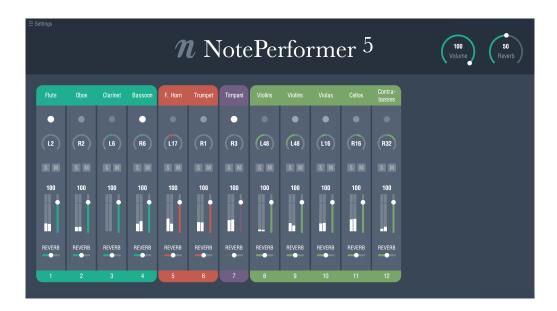

- Opening the NotePerformer interface from Finale reveals our own highresolution mixer.
- In Finale, our **mixer is opened from** the dialog:

MIDI/Audio > VST (Mac: Audio Units) Banks & Effects...

By **clicking the small "pencil" icon** next to each respective NotePerformer bank.

- The mixer is initially empty, but is **populated with instruments when you** initiate playback.
- If you **delete staves from the score**, you can remove the lingering slot by clicking the instrument name and selecting *Special* > (delete slot).
- **Solo/mute**, **volume** and **reverb** work globally across all NotePerformer instances.
- Channels are automatically grouped and color coded according to instrument family.
- Double-clicking restores the default value for a parameter.
- Instruments have different pan defaults, reflecting orchestral seating.

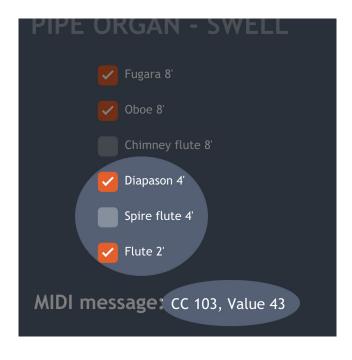

- NotePerformer supports Custom organ registration by inserting a MIDI CC message into the score.
- Please use our online calculator to determine the MIDI CC message. You can find it here:

### noteperformer.com/stops

- In Finale, you may attach a MIDI message to your own expression.
- Go to Expression Designer > Playback.
- Enter Controller "103", and Set to Value according to our calculator.

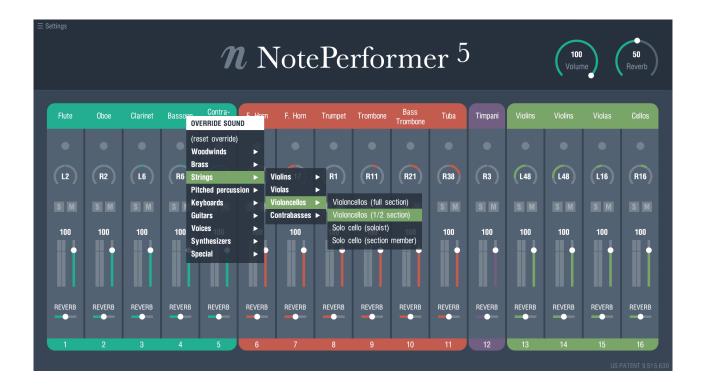

- Clicking an instrument's name in the mixer allows you to override the sound for that MIDI channel.
- This provides access to sounds that are not mapped by your notation software.
- Or simply for using a **different choice of sound** for a staff.
- Or for accessing **additional drum kits** such as rock, brushes or electronic drums.

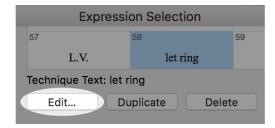

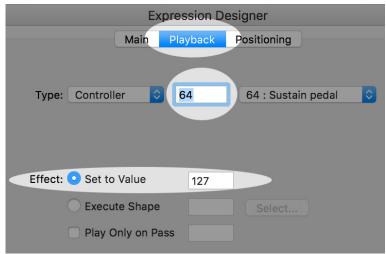

- For reference, you may add custom MIDI CC events to any expression in Finale.
- This is done by editing the Playback settings for that expression.

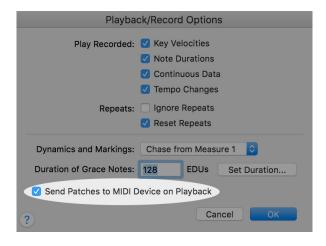

- The Send Patches to MIDI Device on Playback option must always remain selected.
- It's a per-score setting, found under Document > Playback/Record Options...
- If you deactivate it... the NotePerformer mixer is never populated, and you only hear trumpet sounds.

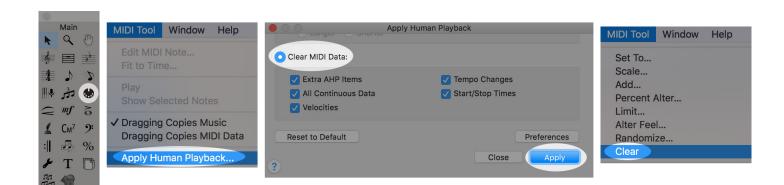

- We sometimes encounter Finale documents where note lengths are incorrect or playback is distorted.
- You can try to repair a problematic score by the following steps, in order:
  - 1. Select the entire score.
  - 2. Go to the MIDI Tool.
  - 3. Run MIDI Tool > Apply Human Playback...
  - 4. Choose the Clear MIDI Data option, click "Apply" and then Close the dialog.
  - **5.** Run MIDI Tool > Clear.
  - **6.** See if playback works. If not...
  - 7. Export to MusicXML and import as a new document.

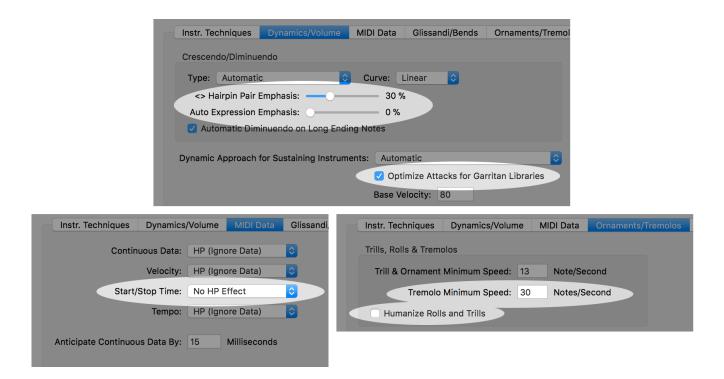

- We do **a few tweaks** to your *Default Prefs* global playback preferences, which may be good to know about if you want to change these settings yourself.
- The **default value for** *Hairpin Pair Emphasis* is changed from 50% to 30% (for a custom setting, use any value but 50%).
- The **default value for Auto Expression Emphasis** is changed from 40% to 0% (for a custom setting, use any value but 40%).
- We make sure that Optimize Attacks for Garritan Libraries hasn't been deselected.
- Start/Stop Time is set to "No HP Effect" to preserve the written length of notes.
- Tremolo Minimum Speed is increased from 12 to 30 to improve our unmeasured string tremolos and percussion rolls.
- Humanize Rolls and Trills is deselected because it introduces unevenness.

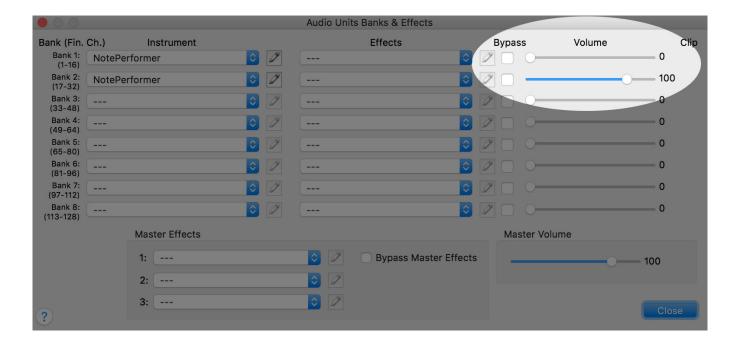

- With older Finale scores the volume of the first bank is sometimes set to zero, for unknown reasons.
- In which case instruments from the first bank will **not produce any sound**.
- You can fix this problem from the Banks & Effects dialog:

MIDI/Audio > VST (Mac: Audio Units) Banks & Effects...

by setting the volume of all banks to 100.

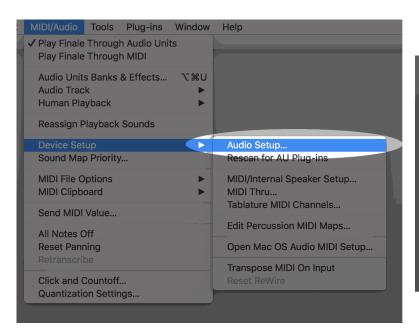

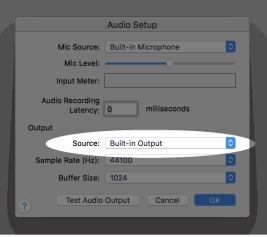

- If there's **no sound**, while **NotePerformer's mixer levels are moving**, you could have an undesired *Output Source* set in Finale.
- You change this setting from the Audio Setup dialog:
  - MIDI/Audio > Device Setup > Audio Setup
- The Output Source must be set to match your desired speaker or headphone output.

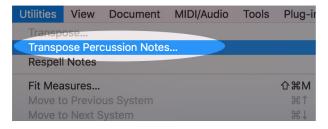

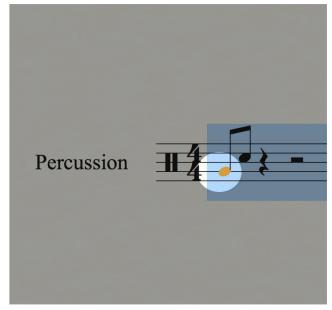

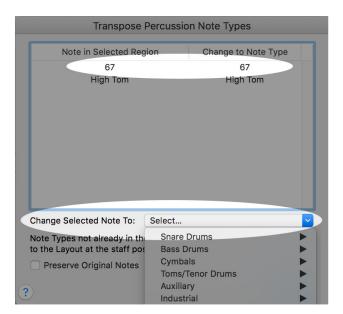

- In Finale, out-of-range percussion notes that were entered from a MIDI keyboard are assigned by their MIDI note value rather than by their sound.
- Older documents having this problem may produce the wrong percussion sounds, when you switch to NotePerformer.
- You can fix this problem by running Utilities > Transpose Percussion
   Notes... with the faulty notes selected. Use Change Selected Note to assign
   those notes to their appropriate instrument sound in Finale, rather than a MIDI
   note number.

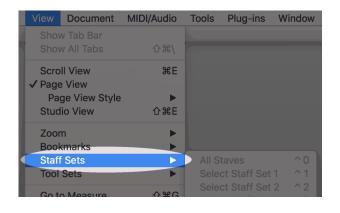

- **Staff Sets** have only limited support for *Human Playback*.
- Articulations and dynamics won't playback within a Staff Set, unless the first staff is also included.
- When playback is of importance, we advice against using Staff Sets.

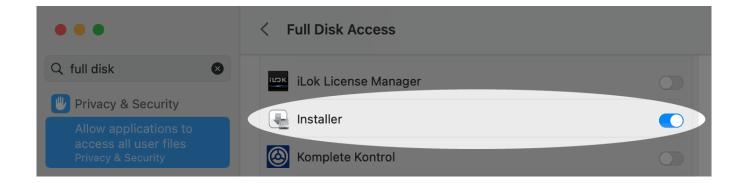

- If installation on macOS fails unexpectedly, Apple's Installer application may have insufficient disk privileges.
- Installing from a Dropbox folder is a potential cause.
- Granting Full Disk Access privileges in System Settings resolves it.

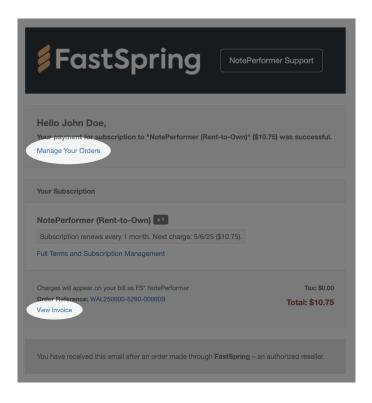

- With a Rent-to-Own subscription, you receive a subscription-related email each month.
- The email includes a link to manage your orders, where you can update payment details or cancel your subscription.
- There is also a link to access your invoice. To download a .pdf, click the icon in the upper-right corner of the invoice.

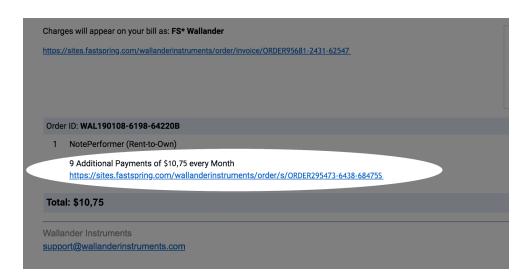

- Older Rent-to-Own subscription emails look different.
- There is a link to manage your subscription beneath "X Additional Payments of \$10.75 every Month".

### KNOWN ISSUES IN FINALE

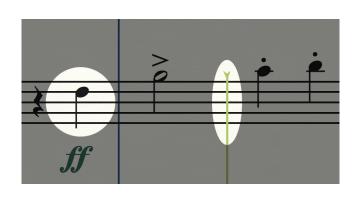

- Since Finale 26.3.1, the issue below has been resolved.
- The playback line in Finale is way ahead of what you hear.
- The playback line is off-beat by one second because Finale doesn't currently latency compensate.

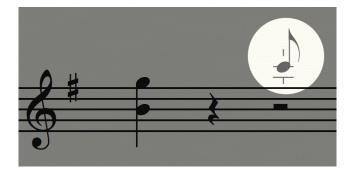

- Since Finale 26, the issue below has been resolved.
- When entering notes with your mouse or keyboard, there is a one second delay before you hear the sound of the note.
- It happens because Finale doesn't currently report the transport playback state to plug-ins.
- The result is that NotePerformer's read-ahead algorithms always
   remain active, even when playback is paused, causing a delay in sound output.

### KNOWN ISSUES IN FINALE

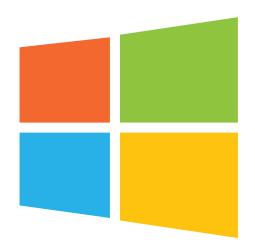

- Since Finale 27.3, the issue below has been resolved.
- If your Windows User Account was named such that it includes non-English characters
   Human Playback Preferences becomes inoperable in Finale.
- So, if you login to Windows by the name of (for example) *François*, *Jörg*, or 伟, you **can use only the built-in sounds** in Finale.
- The only workaround that we know of currently is to create an alternative Windows user account using only A-Z characters to run Finale from.

# KNOWN ISSUES IN FINALE

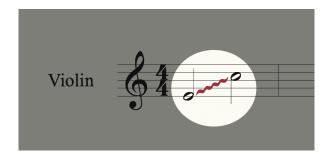

- Glissandos may not playback correctly.
- In the Human Playback Configuration, we must set Start/Stop Time to "No HP Effect", to preserve the written length of notes.
- Unfortunately, the same switch negatively impacts glissandos.

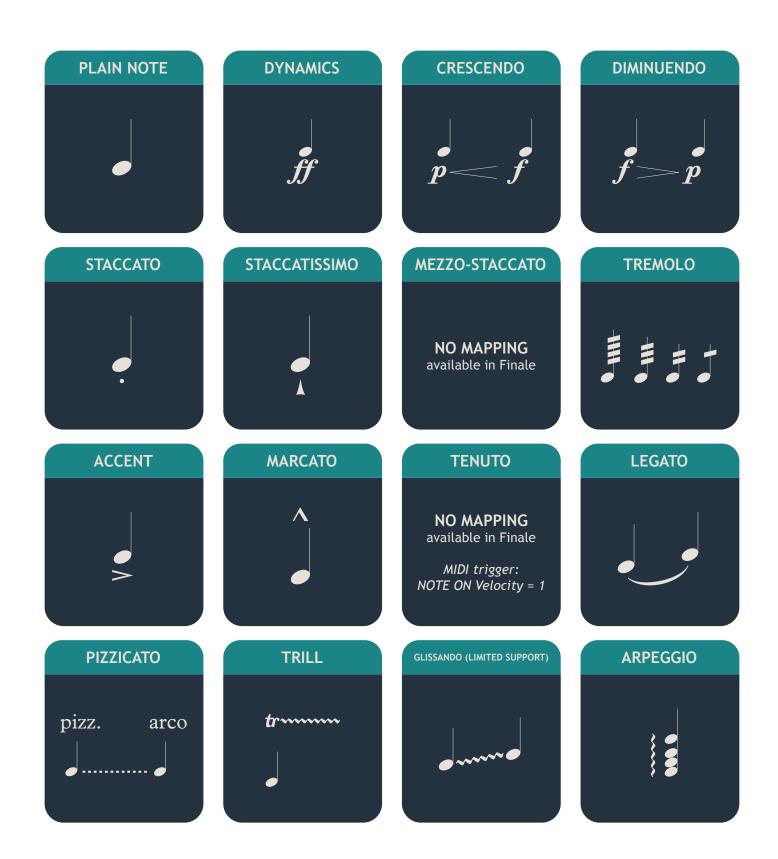

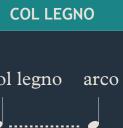

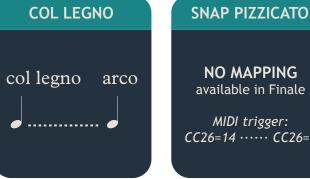

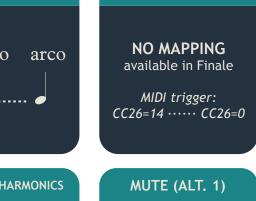

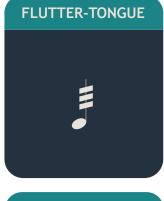

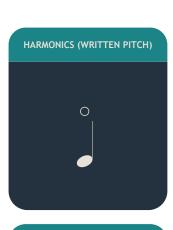

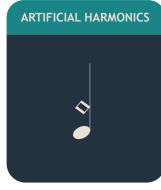

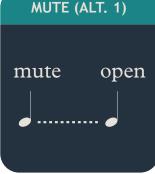

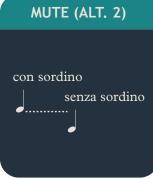

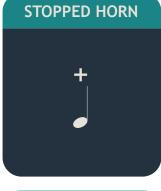

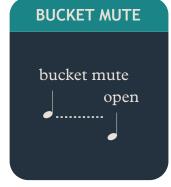

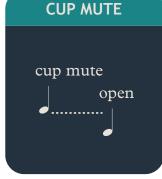

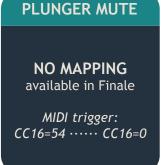

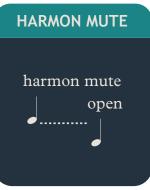

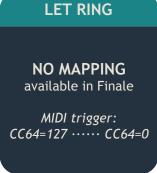

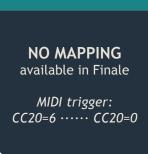

**NO VIBRATO** 

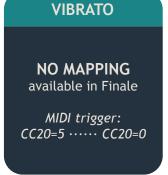

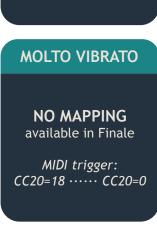

#### **SLAP BASS**

### NO MAPPING available in Finale

MIDI trigger: CC26=13 ····· CC26=0

#### **SCOOP**

### NO MAPPING available in Finale

MIDI trigger: CC15=81 ····· CC15=0

#### **FALL**

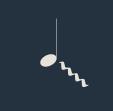

#### **PLOP**

### NO MAPPING available in Finale

MIDI trigger: CC15=83 ····· CC15=0

#### DOIT

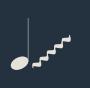

### a2, zu 3, ...

Range: **X**=2...8 (number of players)

CC104=**X** ···· CC104=0

#### VIBRATO DEPTH (OVERRIDE)

Range: **X**=1...64...127 (scale by 0% ... 100% ... 200%)

CC105=X ···· CC105=0

#### **VIBRATO SPEED (OVERRIDE)**

Range: **X**=1...64...127 (scale by 0% ... 100% ... 200%)

CC106=X ···· CC106=0

#### **A4 TUNING (HERTZ)**

Range: **X**=1...64...127 (377 Hz ... 440 Hz ... 503 Hz)

CC109=**X** ···· CC109=0

#### **SECONDARY EXPRESSION**

Range: **X**=1...64...127 (shift -2 ... +2 dynamic levels)

CC110=X ···· CC110=0

#### **ORGAN REGISTRATION**

#### **USE OUR SCRIPT**

noteperformer.com/stops

#### **PORTAMENTO**

Use portamento for legato

MIDI trigger: CC111=1 ···· CC111=0

#### **BOWED PITCHED PERCUSSION**

### OVERRIDE FROM OUR MIXER, OR

MIDI trigger: CC18=30 ····· CC18=0

#### DÉTACHÉ

### NO SUITABLE mapping in Finale

MIDI trigger: CC24=31 ······ <u>CC24=0</u>

#### **SUL TASTO**

### NO MAPPING available in Finale

MIDI trigger: CC26=0

#### **SUL PONTICELLO**

### NO MAPPING available in Finale

MIDI trigger: CC26=70 ····· CC26=0

#### **DETUNE (CENTS)**

Range: X=1...64...127 (-63 cents ... 0 ... +63 cents)

CC102=**X** ···· CC102=0

#### **HUMANIZATION AMOUNT**

Range: **X**=0...64...127 (scale by 100% ... 50% ... 0%)

CC112=**X** ···· CC112=0

### MIDI MAPS IN FINALE

#### **ORCHESTRAL PERCUSSION**

- 0 Low conga (open)
- 1 Low conga (mute)
- 2 Low conga (muffled)
- 3 Low conga (slap)
- 4 Low conga (slap, mute)
- 5 Low conga (slap, muffled)
- 6 Low conga (finger, open)
- 7 Low conga (finger, muffled)
- 8 Low conga (harmonics)
- 9 Low conga (bass tone)
- 10 High conga (open)
- 11 High conga (mute)
- 12 High conga (muffled)
- 13 High conga (slap)
- 14 High conga (slap, mute)
- 15 High conga (slap, muffled)
- 16 High conga (finger, open)
- 17 High conga (finger, muffled)
- 18 High conga (harmonics)
- 19 High conga (bass tone)
- 20 Low bongo (open)
- 21 Low bongo (muffled)
- 22 Low bongo (slap)
- 23 Low bongo (slap, muffled)
- 24 Low bongo (finger, open)
- 25 Low bongo (bass tone)
- 26 High bongo (open)
- 27 High bongo (muffled)
- 28 High bongo (slap)
- 29 High bongo (slap, muffled)
- 30 High bongo (finger, open)
- 31 High bongo (basstone)
- 35 Bass drum (concert)
- 36 Sticks
- 37 Snare (crosstick/rim click)
- 38 Snare (snares on)
- 39 Snare (side stick, snares on)

- 40 Snare (rimshot, snares on)
- 41 Snare (snares off)
- 42 Snare (side stick, snares off)
- 43 Snare (rimshot, snares off)
- 44 Hi-hat (closed)
- 45 Hi-hat (pedal)
- 46 Hi-hat (open)
- 47 Wind gong (20 inch)
- 48 Tam-tam (medium, 18 inch)
- 49 Cymbal (clash)
- 49 Cymbal (clash, medium)
- 50 Cymbal (clash, high)
- 51 China cymbal (18)
- 52 Crash cymbal (suspended)
- 54 Tambourine
- 55 Cymbal (splash)
- 56 Tam-tam/Large gong
- 57 Opera gong (down)
- 58 Opera gong (up)
- 60 Tom-tom (very low)
- 61 Tom-tom (low)
- 62 Tom-tom (medium-low)
- 63 Tom-tom (medium)
- 64 Tom-tom (medium-high)
- 65 Tom-tom (high)
- 66 Tom-tom (very high)
- 71 Hand clap
- 72 Güiro (short)
- 74 Güiro (long)
- 75 Claves
- 76 Anvil
- 77 Finger cymbals (open)
- 78 Sleigh bells
- 79 Castanets
- 80 Triangle (muted)
- 81 Triangle (open)
- 83 Cowbell (high, open)

- 84 Cowbell (high, muted)
- 85 Cowbell (medium, open)
- 86 Cowbell (medium, muted)
- 87 Maracas (right)
- 88 Maracas (left)
- 89 Cabasa
- 91 Ratchet
- 92 Vibraslap
- 93 Whistle
- 94 Agogo (medium)
- 95 Agogo (high)
- 96 Timbale (medium-low)
- 97 Timbale (medium-high)
- 98 Egg shaker
- 99 Whip
- 100 Ride (bell)
- 101 Ride (high)
- 102 Ride (medium)
- 103 Wood block (low)
- 104 Wood block (medium-low)
- 105 Wood block (medium)
- 106 Wood block (medium-high)
- 107 Wood block (high)
- 108 Bar chimes
- 109 Bell tree
- 110 Rain stick
- 111 Finger cymbals (muted)
- 112 Taiko (medium)
- 113 Taiko (low)
- 114 Taiko (very low)
- 115 Temple block (low)
- 116 Temple block (medium-low)
- 117 Temple block (medium)
- 118 Temple block (medium-high)
- 119 Temple block (high)

### MIDI MAPS IN FINALE

#### DRUM SET (STICKS, ROCK)

- 31 Sticks
- 36 Kick drum
- 37 Side stick
- 38 Snare
- 41 Tom-tom (very-low)
- 42 Hi-hat (closed)
- 43 Tom-tom (low)
- 44 Hi-hat (pedal)
- 45 Tom-tom (medium-low)
- 46 Hi-hat (open)
- 47 Tom-tom (medium)
- 48 Tom-tom (medium-high)
- 49 Crash Cymbal
- 50 Tom-tom (high)
- 51 Ride cymbal
- 52 China cymbal
- 53 Ride (bell)
- 54 Tambourine
- 55 Splash cymbal
- 56 Cowbell (medium, open)
- 76 Wood block (high)
- 77 Wood block (low)
- 80 Triangle (muted)
- 81 Triangle (open)
- 100 Rimshot
- 101 Cross stick (rim click)

#### DRUM SET (BRUSHES)

- 31 Sticks
- 36 Kick drum
- 37 Side stick
- 38 Snare
- 41 Tom-tom (very-low)
- 42 Hi-hat (closed)
- 43 Tom-tom (low)
- 44 Hi-hat (pedal)
- 45 Tom-tom (medium-low)
- 46 Hi-hat (open)
- 47 Tom-tom (medium)
- 48 Tom-tom (medium-high)
- 49 Crash Cymbal
- 50 Tom-tom (high)
- 51 Ride cymbal
- 52 China cymbal
- 53 Ride (bell)
- 54 Tambourine
- 55 Splash cymbal
- 56 Cowbell (medium, open)
- 76 Wood block (high)
- 77 Wood block (low)
- 80 Triangle (muted)
- 81 Triangle (open)
- 100 Rimshot
- 101 Cross stick (rim click)
- 102 Swirl

#### **DRUM SET (ELECTRONIC)**

- 31 Sticks
- 33 Hand clap
- 35 Kick drum (2)
- 36 Kick drum
- 37 Side stick
- 38 Snare
- 40 Snare (2)
- 41 Tom-tom (very-low)
- 42 Hi-hat (closed)
- 43 Tom-tom (low)
- 44 Hi-hat (pedal)
- 45 Tom-tom (medium-low)
- 46 Hi-hat (open)
- 47 Tom-tom (medium)
- 48 Tom-tom (medium-high)
- 49 Crash Cymbal
- 50 Tom-tom (high)
- 51 Ride cymbal
- 52 China cymbal
- 53 Ride (bell)
- 54 Tambourine
- 55 Splash cymbal
- 56 Cowbell (medium, open)
- 76 Wood block (high)
- 77 Wood block (low)
- 80 Triangle (muted)
- 81 Triangle (open)
- 100 Rimshot
- 101 Cross stick (rim click)